# SPA100シリーズのログビューア

## 目的 Ī

この記事は、ネットワーク上で発生した各種イベントの記録された着信、発信、およびダイ ナミックホストコンフィギュレーションプロトコル(DHCP)リストを確認し、ネットワーク 上でアクセスされたIPアドレスを確認する目的で役立ちますネットワーク。

# 該当するデバイス Ī

・ SPA 100シリーズ

#### [Software Version] Ì

 $\cdot$  v1.1.0

# View Logs

注:ログを表示するには、まずデバイスのログを有効にする必要があります。SPA100シリ ーズのログを有効にする方法の詳細については、「SPA100シリーズのログモジュールを構 成する」を参照してください。

ステップ1:Web構成ユーティリティにログインし、[Administration] > [Log] > [Log Viewer]を 選択します。[Log Viewer] ページが開きます。

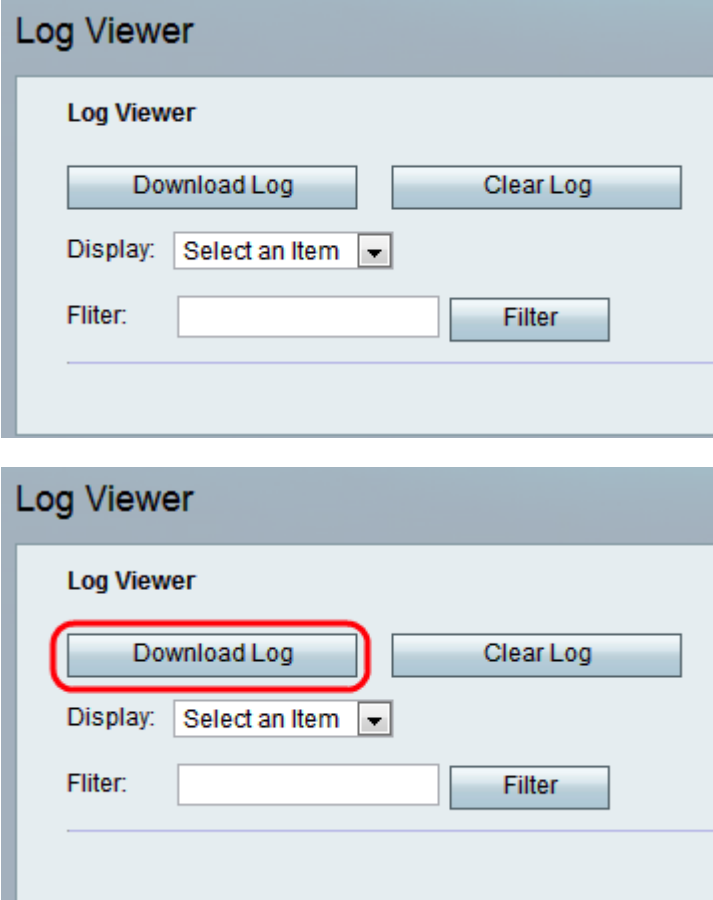

ステップ2:[ログのダウンロード(Download Log)]をクリックして、ログの内容をコンピュー

タ上のファイルとしてダウンロードします。これにより、すべてのタイプのログが.txtファ イルとしてコンピュータにダウンロードされます。ファイルは、メモ帳などのテキストエデ ィタで開くことができます。

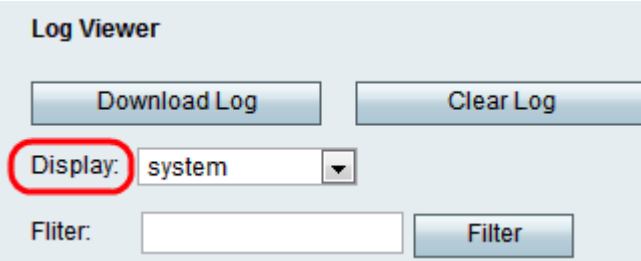

ステップ3:管理者が特定のタイプのログを確認する場合は、「表示」ドロップダウン・リ ストから表示するコンテンツのタイプを選択し、「ログのダウンロード」をクリックします 。この場合も、新しい.txtファイルがコンピュータに保存され、そのログの種類の内容だけ が表示されます。ログのタイプに使用できるオプションは次のとおりです

・ All:ダウンロードしたファイルのカーネルログとシステムログの両方を含むすべてのロ グを表示します。

・カーネル:カーネルは、メモリにロードされるオペレーティングシステムの最初の部分 で、セッション全体を通じてその場所に残ります。このフィールドには、カーネルによっ て作成されたログのみが表示されます。

・システム:ネットワークタイムプロトコル(NTP)、セッション、ダイナミックホストコ ンフィギュレーションプロトコル(DHCP)などのユーザ空間アプリケーションログを表示 します。

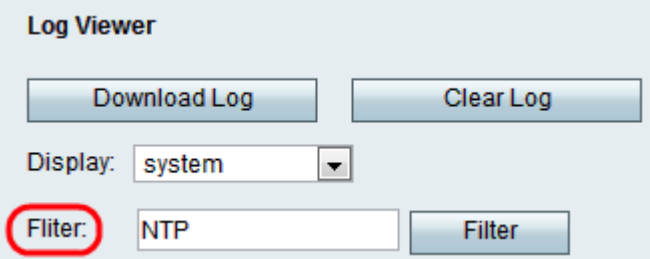

ステップ4:管理者は、キーワードを入力して、ファイルに表示されるログエントリをフィ ルタリングすることもできます。管理者が表示するキーワードを[Filter]フィールドに入力し ます。

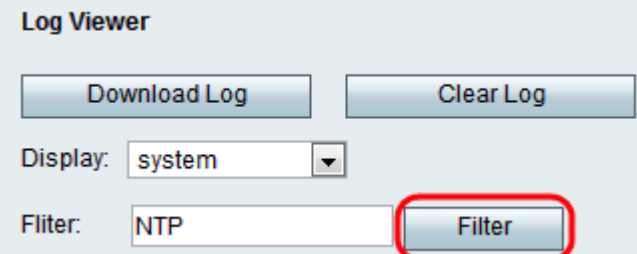

ステップ5:[フィルタ]をクリックすると、ダウンロードしたファイルにキーワードを含むエ ントリだけが表示されます。

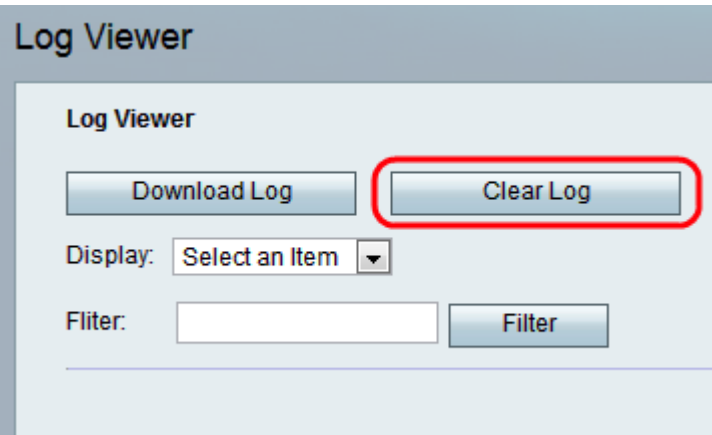

ステップ6:(オプション)管理者が目的のログを確認した後で、[ログのクリア]ボタンをク リックして、保存されているすべてのログを削除します。